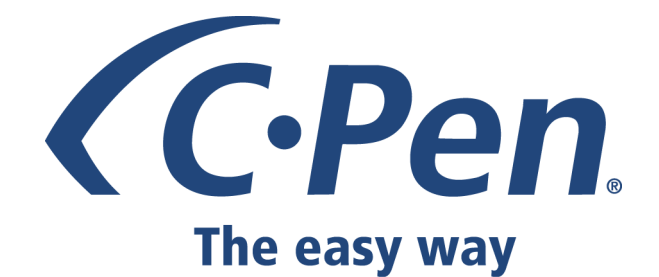

# **Quick Start Guide C-Pen Core MAC Beta version 1.2b1**

Compatibility: Mac OS X 10.6 or later on Intel supported. Mac OS X 10.5 on Intel works, but further verification is needed. **IMPORTANT:** Mac OS X 10.5 on PPC does not work in this version.

Features: Text-scanning (Text to cursor) via USB Text-scanning (Text to cursor) via Bluetooth with C-Pen 3.5

# 1. Install the C-Pen MAC Beta Software

Close all open applications on the computer. Download and install the C-Pen MAC Beta software directly from: http://www.cpen.com/media/CPenCore\_1.2b1.dmg Follow the instructions on the screen to complete the installation..

# 2. Activate C-Pen Core input method

- On your Mac OS 10.5 go to "System Preferences" + "International" + "Input Menu" On your Mac OS 10.6 go to "System Preferences" + "Language & Text", "Input Sources"
- Select the C-Pen check box.
- Select C-Pen as input device from the toolbar at the top of the screen.

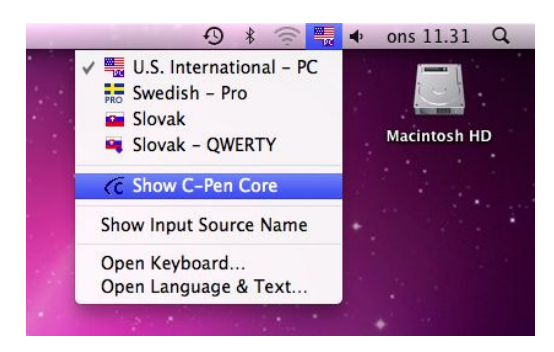

- A floating window will appear on your desktop.

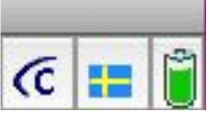

# 3a. Connect C-Pen to USB and start scanning to the cursor in any application

# 3b. If you have the C-Pen 3.5 model, you may connect using Bluetooth.

# How to connect (pair) C-Pen to Mac using Bluetooth:

- Start your C-Pen 3.5 by pressing the function button for 6 seconds. The LED will blink once per second which indicates "Discoverable Mode".
- On your Mac, click the C-Pen logo in the tiny floating C-Pen window and click Settings. Go to "Bluetooth" and start searching. When your C-Pen 3.5 has been found, select it and press "Pair". Enter PIN code 1234 to successfully pair C-Pen with your Mac.

 You only need to pair the pen once. Next time you start the pen, it will automatically try to find the host computer it was connected to during the last session.

The Bluetooth pairing can be done either from the C-Pen Settings or from the Mac Bluetooth UI.

See "Troubleshooting" at the end of this document for further help.

# 4. How Do I Use the C-Pen?

The C-Pen MAC Beta software does not display the text you scan. The scanned text will be inserted at the cursor position. This means that you can scan text into any standard program.

This is an example on how to scan text into TextEdit.

- First check that the C-Pen is connected. The C-Pen logo (in the floating window) is dark blue when the pen is successfully connected.
- Start TextEdit.
- Place the cursor where you want the text to appear. Do  $NOT$  click anywhere else as this will move the cursor and make your program window "passive".
- Place the tip of the C-Pen a few millimetres before the first character of the text. Press the C-Pen gently towards the paper and start moving it along the text line. Try to keep a steady line! Lift the C-Pen from the paper when you have scanned the last character.
- The text you just scanned will instantly be inserted into TextEdit.

The text is fully editable, e.g. you can change font type and size in your text editor to customise the text

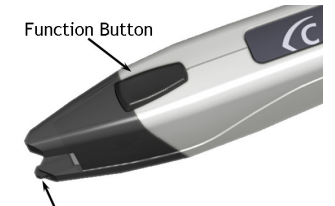

Note that there is a small automatic trigger button at the tip of the C-Pen. This button activates the scanning when the C-Pen is pressed against the paper. It is important that it is pressed in during the complete scan. The automatic trigger is shown in the picture to the left.

Automatic Trigger

# Switching the Pen On and Off

#### **C-Pen 20, C-Pen/Ectaco and C-Pen 3.0**

These models are always turned on when the USB cable is connected to a computer which is turned on. These models will automatically turn off when you turn off the computer, or if you remove the USB cable.

# **C-Pen 3.5**

This model has an internal battery.

When the USB cable is connected:

• C-Pen 3.5 will always be ON.

When the USB cable is **not** connected:

- Turn the pen ON by pressing the function button.
- Turn the pen OFF by keeping the function button pressed for 3 seconds. (LED will turn off)

To enter "Discoverable mode", start the C-Pen 3.5 by pressing the function button for 6 seconds. The blue LED will blink once per second to indicate "Discoverable Mode".

# Troubleshooting

#### **I can't see the floating C-Pen window**

You may have to activate the input menu. This is normally done automatically, but you can do it manually like this:

- Go to "System Preferences" + "International" + "Input Menu" (OS X 10.5)
- (On OS X 10.6. go to "System Preferences" + "Language & Text", "Input Sources")
- Select the C-Pen check box.
- A national flag should now appear in the toolbar at the top of the screen.
- Select C-Pen as input device from there.

#### **The scanned text does not appear in the text editor.**

You may have to activate the input menu. This is normally done automatically, but you can do it manually like this:

- Go to "System Preferences" + "International" + "Input Menu" (OS X 10.5)
- (On OS X 10.6. go to "System Preferences" + "Language & Text", "Input Sources")
- Select the C-Pen check box.
- A national flag should now appear in the toolbar at the top of the screen.
- Select C-Pen as input device from there.

The scanned text should now appear at the cursor position in the active application.

# **How do I uninstall the MAC Beta?**

To manually remove the MAC Beta, you should erase the following files:

/Library/Frameworks/CPen20.framework

/Library/Input Methods/CPen20.app

/Library/PreferencePanes/C-Pen 20.prefPane

/Library/Components/C-Pen 20 Input Method.component

/Library/LaunchAgents/com.cpen.CPen20Startup.plist

Some of these files may be in use and will therefore not be erased. But drag them to the Recycle Bin and restart the computer before emptying the Recycle Bin.

(You need to have administrative privilegies to be allowed to erase most of these files.)

### **My C-Pen does not respond. What can I do?**

If the C-Pen does not respond, perform a hardware reset. To do this, press the function button on the C-Pen for more 14 seconds. This will restart the pen.

**C-Pen – The easy way**<br>Hardware, firmware and software by C Technologies AB. Copyright © 2010 C Technologies AB.<br>All rights reserved.<br>C Technologies, C-PEN and C DICTIONARY are trademarks or registered trademarks of C Tech

**Optical Character Recognition:**<br>ABBYY® FineReader® Engine 8.0 © ABBYY 2005. ABBYY FineReader – the keenest eye in OCR.<br>ABBYY, FINEREADER and ABBYY FineReader are registered trademarks of ABBYY Software Ltd.<br>Windows® and

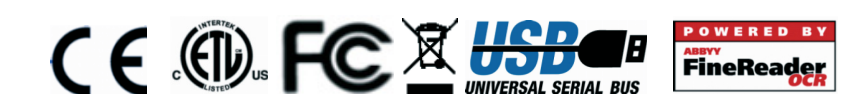